## **Installer Skype sur son ordinateur et créer un compte :**

- Aller sur :<https://www.skype.com/fr/>
- Cliquer sur « Télécharger Skype » *(entouré en rouge ci-dessous)* :

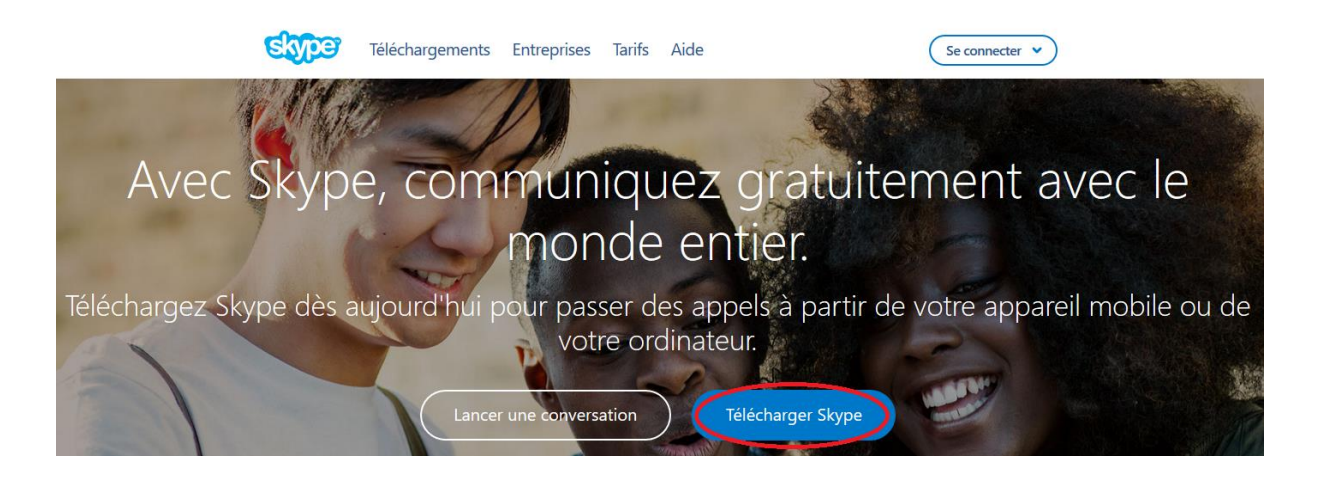

**Si votre ordinateur est sous Windows**, cliquer sur « Télécharger » :

## Utilisez un seul compte Skype sur tous vos appareils... Ordinateur Téléphone **Tablette Xbox Accessoires Téléviseur** mobile connectés

## Skype pour Windows

Si vous disposez de la dernière version de Windows 10, lancez Skype sur votre appareil pour tous vos appels, messages, appels vidéo et partages en un seul emplacement. Vérifier votre version de Windows

Lancer Skype maintenant

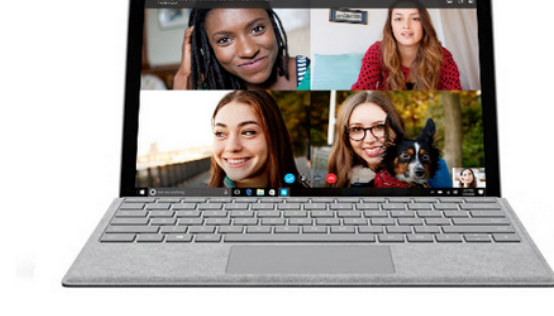

Si vous préférez utiliser la version classique de Skype, cliquez ici.

Télécharger →

- Puis sur « Enregistrer le fichier » :

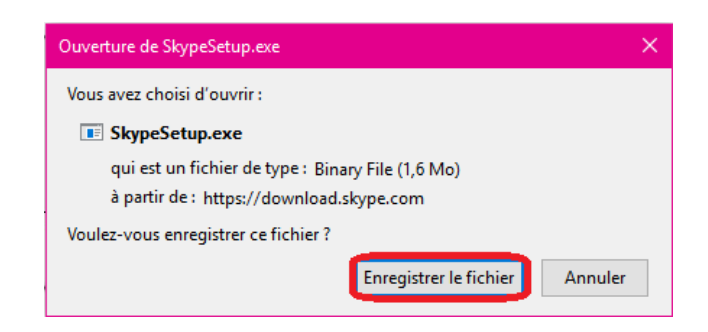

- Quand le fichier est téléchargé, ouvrez-le et suivez les étapes d'installation de Skype.

*Si le message suivant apparaît : « Voulez-vous autoriser l'application suivante à apporter des modifications à votre appareil ? » Cliquez sur « Oui ».*

 **Si votre ordinateur est sous Linux ou Mac**, descendre la page et cliquez sur « En savoir plus sur Skype pour Mac » ou « En savoir plus pour Skype sous Linux » :

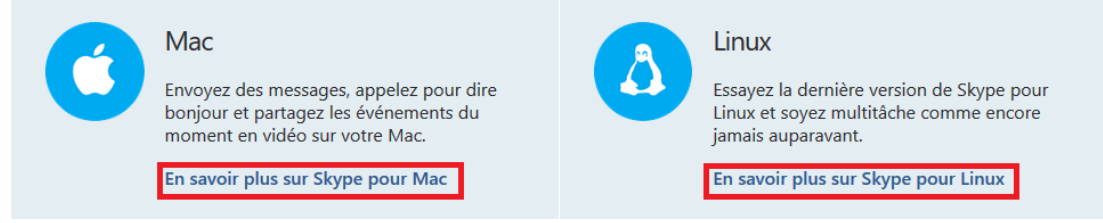

- Puis cliquez sur « Télécharger Skype pour Mac » ou « Télécharger Skype pour Linux DEB/RPM ». Suivez ensuite les étapes d'installation de Skype.
- **Créer un compte Skype :**
- Lancer Skype
- Cliquer sur « Créer un compte », puis suivez les étapes de création d'un compte :

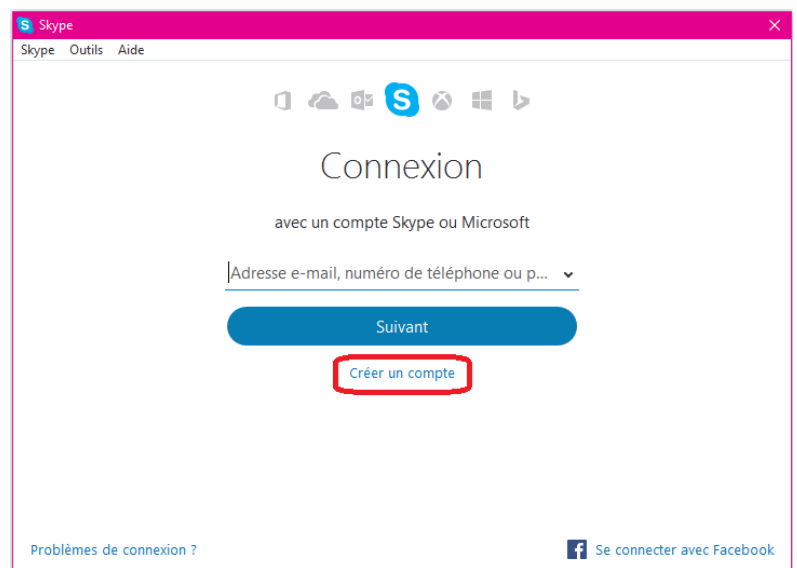